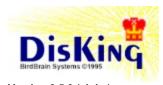

Version 0.5.0 (alpha)

How to contact BirdBrain Systems:

*e-mail:* kathey@birdbrain.com

*physical:* BirdBrain Systems 2448 A Street San Diego, CA 92102

# **Table of Contents**

DisKing

<u>Title Page</u> Table of Contents Introduction <u>Vision</u> **Registration Information Registration Form** Technical Support "How To" Guide Viewing files Moving and copying files Searching files

#### **Reference**

Navigation

Common Keystrokes Directory Tree Keystrokes File List Keystrokes View Text Keystrokes View Binary Keystrokes View Formatted Graphic Keystrokes

Dialogs

File Filter

History The Future (Planned Features and Enhancements) **Acknowledgements** 

### **INTRODUCTION**

Welcome to DisKing. This is a file manager replacement which allows you to conduct nearly every kind of disk based task from the keyboard. This includes viewing, editing, running, executing applications on, copying, moving, renaming, deleting, and searching directories, files and, of course disks.

#### Hot Hint

#### The Manual

This help file is the manual. The reference section towards the end is used for context sensitive help. If you use the browse keys (<< and >>), you can navigate through this manual from beginning to end.

Press Alt-F1 at any screen to activate the keyboard hints at the bottom of the screen.

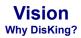

Warning: The mouse based interface on this product is nearly non-existent.

You may be asking yourself the question, "Why would I possibly be interested in yet another file manager type product, especially one which doesn't allow you to use the mouse?" You may have noticed that as you have become more proficient at other programs you use, that you begin to learn the keystrokes because you can navigate more quickly. This entire product is based on that principle. If you go to the effort to learn a few of the keyboard commands within this program, I guarantee that you will amaze your friends and fellow workers with how fast you can manipulate your disk and its files and directories. I have had people think that my machine has a higher clock speed because I can navigate so quickly using the keyboard in this program and its DOS grand-father.

You may or may not recognize the interface. It was my intention and inspiration that you might recognize the interface. There is a great DOS product which can do nearly, if not more, all this program can. It is unfortunate that the effort was never made to bring that program to Windows and preserve its powerful and fast keyboard interface.

Try this program for a week and see if it doesn't improve the accuracy and speed with which you do things. You won't be dragging things around anymore searching for the right place to drop them. Holding down the Control key to select files is a thing of the past. Just tag the files you are interested in. Applying a file filter is easy, just press the 'f' key in the directory or file display, and type in your filter. The most overlooked feature of any file manager is the ability to search through files for text. Tag the files you want to search and then search them and the ones which have hits are the only ones left tagged. Press Ctrl-V to view the files which had hits and jump right to the hit. There is lots more, so just explore.

# Registration Information

#### How to register?

Mail in our handy registration form and include your \$25.00 registration fee. Please include \$5.00 shipping and handling, if you want your registered copy sent on a disk.

- Why register? (Benefits of registration)
  1. The first official non-alpha, non-beta release delivered electronically or by mail.
  2. Registered version includes ability to view many more graphic formats.
- 3. Technical support. Although it is only available through electronic mail, I guarantee you will receive it if you are registered.
- 4. No irritating About Box popping up, every time the program starts.
- 5. Your suggestions for improvements and bug reports will be seriously considered.
- 6. I continue work on this project, and make it better and better by including your suggestions.

# **Registration Form**

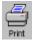

Mail your check or money order for \$25.00 to: Kevin Athey 2448 A Street San Diego, CA 92102

DisKing Version:

Name:

Registration Password:

e-mail address:

Address:

City: Zip:

Delivery method: [] electronic mail

State:

#### Questionaire

[] physical mail (\$5.00 extra) (31/2" disk)

Where did you acquire this copy of the software?

Which operating system(s) are you using this software on? [] Windows NT Version:

[] Windows 95

Are you interested in a Window 3.1x version of DisKing?

Are you interested in an OS/2 version of DisKing?

Bugs and / or suggestions:

### **Technical Support**

Technical Support is provided, if you send your question or problem to one of two places:

e-mail: kathey@birdbrain.com

*physical:* BirdBrain Systems 2448 A Street San Diego, CA 92102

When submitting a request, please include all of the following:

- 1. Give the problem or request a clear and concise treatment. Clearly enumerate exactly what process yields the problem.
- Indicate where I should send a reply.
   Indicate what version of DisKing you are currently using.
- 4. Include your registration number, which is found in the About Box (Alt-A), and your registration password.

#### Support is guaranteed only for those who register.

Support will be provided to unregistered users as time and expense allows. In other words, if it doesn't cost me anything to send you a reply and if I have given support to everyone who is registered, then I will help you.

"How To" Guide This guide of "how to" examples should help you get started doing things, that you used to do from the command line or by combining a number of other applications.

**Reference** This section attempts to document every screen found in DisKing. It lists every keystroke available on the screen. The action explanation is longer than that which is found on the hint screen at the bottom of the screen (activated by pressing Alt-F1).

# Common Keystrokes

#### Keystroke Action

Activate context sensitive Help.

F1 Alt-A Bring up the about box.

Alt-F1Show or hide keystroke hint screen.Alt-F10Access the DisKing setup screen.These keystrokes are generally available from nearly all screens.There may be a few exceptions to this rule(for example, when you are in a dialog).

# **Directory Tree Keystrokes**

| Keystroke       | Action                                                                            |
|-----------------|-----------------------------------------------------------------------------------|
| b               | Show all files logged in the current directory and all logged sub-directories.    |
| d               | Delete the current directory, if it is empty.                                     |
| f               | Set the file specification, which determines the files which are visible.         |
| l I             | Log another disk and bring it into the current window.                            |
| m               | Make a new directory as a child of the current directory.                         |
| t               | Tag all files in the current directory which match the current file specification |
| u               | Untag all files in the current directory which match the current file             |
|                 | specification.                                                                    |
| F8              | Split or Unsplit screen to allow viewing two directory trees simultaneously.      |
| Capital Letters | Jump to the next directory which begins with this character.                      |
| 0-9             | Jump to the next directory which begins with this number.                         |

### **File List Keystrokes**

| Keystroke       | Action                                                                  |
|-----------------|-------------------------------------------------------------------------|
| a               | Change the attributes on the current file.                              |
| c               | Copy the current file.                                                  |
| d               | Delete the current file.                                                |
| f               | Set the file filter, which determines the files which are visible.      |
| I               | Log a different disk.                                                   |
| m               | Move the current file.                                                  |
| r               | Rename a file. Change the name of the file.                             |
| t               | Tag a file.                                                             |
| u               | Untag a file.                                                           |
| v               | View the current file.                                                  |
| Ctrl-A          | Change attributes on all visible tagged files.                          |
| Ctrl-C          | Copy all visible tagged files.                                          |
| Ctrl-D          | Delete all visible tagged files.                                        |
| Ctrl-F          | Apply the previous file filter.                                         |
|                 |                                                                         |
| v               | View the current file.                                                  |
| Ctrl-A          | Change attributes on all visible tagged files.                          |
| Ctrl-C          | Copy all visible tagged files.                                          |
| Ctrl-D          | Delete all visible tagged files.                                        |
| F8              | Split or Unsplit screen to allow viewing two file lists simultaneously. |
| Capital Letters | Jump to the next file which begins with this character.                 |
| 0-9             | Jump to the next file which begins with this number.                    |

# **View Text Keystrokes**

#### Keystroke Action b View the current file in Binary mode. f View the current file in Formatted Graphics mode. n Go to the next file which was loaded into the viewer via CTRL-V in the File List view. р Go to the previous file which was loaded into the viewer via CTRL-V from the File List view. s Conduct search for a regular expression or text string or binary byte sequence. SPACE Bring the next search hit into view. BACKSPACE Bring the previous search hit into view. Change tab size between 4 and 8 spaces. TAB

# **View Binary Keystrokes**

| Keystroke          | Action                                                                                       |
|--------------------|----------------------------------------------------------------------------------------------|
| f                  | View the current file in Formatted Graphics mode.                                            |
| n                  | Go to the next file which was loaded into the viewer via CTRL-V in the File List view.       |
| р                  | Go to the previous file which was loaded into the viewer via CTRL-V from the File List view. |
| S                  | Conduct search for a binary byte sequence orregular expression or text string.               |
| t                  | View the current file in Text mode.                                                          |
| SPACE<br>BACKSPACE | Bring the next search hit into view.<br>Bring the previous search hit into view.             |

# **View Formatted Graphic Keystrokes**

| Keystroke  | Action                                                                                             |
|------------|----------------------------------------------------------------------------------------------------|
| b          | View the current file in Binary mode.                                                              |
| h          | When showing a cursor, this either shows or hides red line cross hairs<br>indicating the hot spot. |
| n          | Go to the next file which was loaded into the viewer via CTRL-V in the File List view.             |
| р          | Go to the previous file which was loaded into the viewer via CTRL-V from the File List view.       |
| t          | View the current file in Text mode.                                                                |
| HOME       | View the upper left hand corner of the graphic.                                                    |
| END        | View the lower left hand corner of the graphic.                                                    |
| PAGEUP     | View the upper right hand corner of the graphic.                                                   |
| PAGEDOWN   | View the lower right hand corner of the graphic.                                                   |
| NUMPAD-5   | Center graphic.                                                                                    |
| Arrow Keys | Slide the graphic around in small intervals.                                                       |
|            | File Filter Dialog                                                                                 |

This dialog allows you to specify which files actually get displayed. You can use standard wildcards for file names.

| Examples |                                                                         |
|----------|-------------------------------------------------------------------------|
| Filter   | Result                                                                  |
| *.cpp    | All files ending in ".cpp" will be displayed.                           |
| ab?.c    | All files beginning with "ab" and ending in ".c" and having exactly one |
|          | character which may be any character following the "ab".                |
|          | Volume Label Dialog                                                     |
|          | · · · · · · · · · · · · · · · · · · ·                                   |

This dialog allows you to set the name of the disk.

# **Set Destination Dialog**

This dialog helps you set the destination for file moves and copies.

# **Pick Directory Dialog**

Select a directory by making a selection in the list box using the arrow keys and lower case letters or change disks by using the upper case letters. When you find a directory you like then hit return and your new selection will appear where you were given the opportunity to choose.

# **Compare Dialog**

Used for selecting the directory file which is to be compared against the current directory or file.

# **Compare Directory Parameter Dialog**

Select parameters for directory comparison.

### History

Version

0.50 23 Apr 1995

**Description and New Features** First Release (Alpha).

#### **The Future**

Planned Features and Enhancements

This list is NOT presented in the order that it will be implemented.

- Support viewing of animated cursors.

- Zip support (as well as other compression formats)

Date

- Automatic document format detection for viewing.
- Bookmarks, to allow quick jumping between different views on different files.
- In-line binary editor.
- Info window, which elaborates on statistics, including slack space.
- Line wrap in text view.
- Copy lines from text view to clipboard.
- Copy graphics to clipboard.
- Invert tags.
- Invert file filters.
- Release logged disks.
- Format disks.
- Batch processing of tagged files.
- Automatic updating, when other programs change the disk.
- Progress dialogs for all features which require more than a few seconds.
- Ability to cancel processes which take a long time.
- Editing files with the editor of choice.
- Set a new date for a file or all tagged files.
- Rename a directory.
- Execute a program on the currently selected file.
- Run a program. Very similar to File|Run from the Program Manager, except it will have a history.
- Menu of favorite programs which contain a script of how to pass the current file to them.
- Tagging based on file attributes.
- Printing.
- Complete documentation of all screens and dialogs.
- Complete "How To" section of on line help.

# Acknowledgements

for GIF viewing

Copyright 1989, 1990 Kirk L. Johnson

#### for Most Other Graphic Formats

ImgLib version 1.2

ImgLib Copyright © 1994, 1995, SimSoft

Xli Copyright © 1989, 1990, 1991, 1992, 1993 Jim Frost, Graeme Gill and others

TIFF Library © 1988, 1989, 1990, 1991, 1992, 1993, 1994 Sam Leffler Copyright © 1991, 1992, 1993, 1994 Silicon Graphics, Inc.

#### for Numerous Hours Apart

My beautiful and patient wife

for Untold Support and Encouragement

Mark Bubien David Kadansky Kristian Kvilekval John LaPlante